# **MATLAB**

# **Control System Toolbox & SIMULINK**

*ng d*-*ng phân tích, thit k và mô phng các h thng tuyn tính*

Trần Đình Khôi Quốc, BM. Tự động hóa. Email : tdkquoc@dng.vnn.vn

#### **GIỚI THIÊU**

MATLAB, tên viết tắt của từ tiếng Anh **MAT**rix **LAB**oratory, là một môi trường mạnh dành cho các tính toán khoa hoc. Nó tích hợp các phép tính ma trân và phân tích số dưa trên các hàm cơ bản. Hơn nữa, cấu trúc đồ họa hướng đối tượng của Matlab cho phép tạo ra các hình vẽ chất lượng cao. Ngày nay, Matlab trở thành một ngôn ngữ « chuẩn » được sử dụng rộng rãi trong nhiều ngành và nhiều quốc gia trên thế giới.

Về mặt cấu trúc, Matlab gồm một cửa sổ chính và rất nhiều hàm viết sẵn khác nhau. Các hàm trên cùng lĩnh vực ứng dung được xếp chung vào một thư viên, điều này giúp người sử dụng dễ dang tìm được hàm cần quan tâm. Có thể kể ra một số thư viên trong Matlab như sau :

- Control System (dành cho điều khiển tư đông)
- Finacial Toolbox (linh vuc kinh  $t\acute{e}$ )
- Fuzzy Logic (điều khiển mờ)
- Signal Processing  $(x \circ x)$  is the high-
- Statistics (toán hoc và thống kê)
- Symbolic (tính toán theo biểu thức)
- System Identification (nhận dạng)
- …

Một tính chất rất manh của Matlab là nó có thể liên kết với các ngôn ngữ khác. Matlab có thể goi các hàm viết bằng ngôn ngữ Fortran, C hay C++, và ngược lại các hàm viết trong Matlab có thể được gọi từ các ngôn ngữ này...

Các ban có thể xem phần Help trong Matlab để tham khảo cách sử dung và ví du của từng lênh, hoặc download (miễn phí) các file help dang \*.pdf tại trang Web của Matlab ở địa chỉ http://www.mathworks.com

# **1 Control System Toolbox**

Control System Toolbox là một thư viên của Matlab dùng trong lĩnh vực điều khiển tư đông. Cùng với các lệnh của Matlab, tập lệnh của Control System Toolbox sẽ giúp ta thiết kế, phân tích và đánh giá các chỉ tiêu chất lượng của một hệ thống tuyến tính.

# *1.1* -*nh ngha mt h thng tuyn tính*

## **1.1.1** -**nh ngha bng hàm truyn**

**H th**-**ng mt tín hiu vào/ra**

Câu lênh: *sys=tf(num,den,T)* 

- num: vecto chứa các hê số của đa thức ở tử số, bậc từ cao đến thấp theo toán tử Laplace (hê liên tuc) hoặc theo toán tử  $z$  (hê gián đoan)
- *den:* vecto chứa các hê số của đa thức ở mẫu số, bâc từ cao đến thấp
- $-$  *T:* chu kỳ lấy mẫu, chỉ dùng cho hệ gián đoạn (tính bằng *s*)

Ví du:

Định nghĩa một hàm truyền trong Matlab

$$
F(p) = 3 \frac{p+2}{P^2 + 2p + 4}
$$
 *num*=3\*[1 2];*den*=[1 2 4];*sys1*=tf(num,den);  

$$
F(z) = 2,1 * \frac{z-0.6}{z^2 - 0.56z + 0.4}
$$
 *num*=2.1\*[1 -0.6];*den*=[1 -0.56];  

$$
T=0.5;sys2=tf(num,den,T)
$$

#### Hệ thống nhiều tín hiệu vào/ra

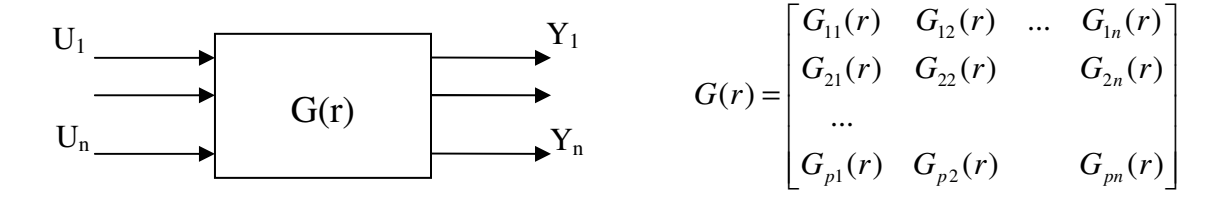

Câu lênh:

 $G11 = tf(num11, den11, T); G12 = tf(num12, den12, T); \dots; G1n = tf(num1n, den1n, T);$  $G21 = tf(num21, den21, T); G22 = tf(num22, den22, T); \dots; G2n = tf(num2n, den2n, T);$ 

 $Gp1 = tf(nump1, denp1, T); G12 = tf(nump2, denp2, T); \dots; Gpn = tf(numpn, denp1, T);$  $sys=[G11,G12,...,G1n;G21;G22;...;G2n;...;Gp1,Gp2,...,Gpn];$ 

### 1.1.2 Đinh nghĩa bằng zero và cưc

#### Hệ thống một tín hiệu vào/ra

Câu lênh:  $sys = zpk(Z, P, K, T)$ 

- $Z, P$  là các vecto hàng chứa danh sách các điểm zerô và cưc của hệ thống.
- $-K$  là hệ số khuếch đai

Chú ý: nếu hệ thống không có điểm zerô (cưc) thì ta đặt là []

Ví du:

$$
F(p) = \frac{p+2}{p(p+5)}
$$
 Z=-2;P=[0 -5];K=1;sys=zpk(Z,P,K);

#### Hệ thống nhiều tín hiệu vào/ra

Câu lênh:

 $G11 = zpk(Z11, P11, T); G12 = zpk(Z12, P12, T); \ldots; G1n = zpk(Z1n, P1n, T);$  $G21 = zpk(Z21, P21, T); G22 = zpk(Z22, P22, T);...; G2n = zpk(Z2n, P2n, T);$ 

 $Gp1 = zpk(Zp1, Pp1, T); G12 = zpk(Zp2, Pp2, T);...; Gpn = zpk(Zpn, Ppn, T);$  $sys=[G11,G12,...,G1n;G21;G22;...;G2n;...;Gp1,Gp2,...,Gpn];$ 

### 1.1.3 Phương trình trang thái

Câu lênh:  $sys = ss(A, B, C, D, T)$ 

- $A, B, C, D$  là các ma trận trạng thái định nghĩa hệ thống
- $-T \,$ là chu kỳ lấy mẫu.

# 1.1.4 Chuyển đổi giữa các dang biểu diễn

- Chuyển từ phương trình trạng thái sang hàm truyền  $\overline{a}$  $[num, den] = ss2tf(A, B, C, D)$
- Chuyển từ dang zero/cực sang hàm truyền  $[num, den] = zp2tf(Z, P, K)$
- Chuyển từ hàm truyền sang phương trình trang thái  $[A,B,C,D]=t/2ss(num,den)$

# 1.1.5 Chuyển đổi giữa hệ liên tục và gián đoạn Số hóa một hệ thống liên tục

Câu lênh:  $sys\_dis=c2d(sys,T, method)$ 

- sys, sys dis hệ thống liên tục và hệ thống gián đoạn tượng ứng
- $Ts$  thời gian lấy mẫu
- *method* phương pháp lấy mẫu: 'zoh' lấy mẫu bậc 0, 'foh' lấy mẫu bậc 1, 'tustin' phương pháp Tustin...

Ví dụ: chuyển một khâu liên tục có hàm truyền  $G(p) = \frac{2}{0.5p+1}$  sang khâu gián đoạn bằng

phương pháp giữ mẫu bậc 0, chu kỳ lấy mẫu T=0.01s  $num=2$  $den = [0.5 1]$  $syc = tf(num, den)$  $sysd = c2d(sysc, 0.01, 'zoh')$ 

#### Hệ liên tục tương đương của một hệ thống gián đoạn

Câu lênh:  $sys = d2c(sys \, dis, method)$ 

# 1.2 Biến đổi sơ đồ tương đương

# 1.2.1 Mắc nối tiếp

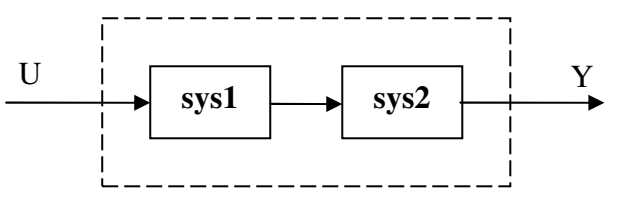

Câu lênh:  $sys = series(sys1, sys2)$ 

# 1.2.2 Mắc song song

 $sys=parallel(sys1,sys2)$ Câu lênh:

# 1.2.3 Mắc phản hồi

Câu lênh:  $sys = feedback(sys1, sys2, sign)$ 

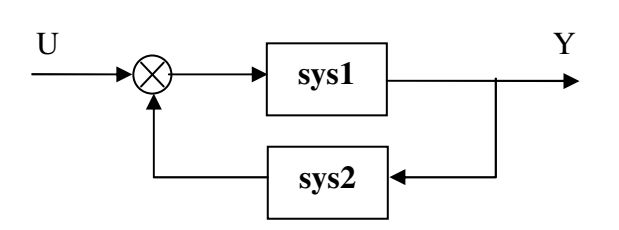

 $sign = +1$  nếu phản hồi dương và  $sign = -1$  (hoặc không có  $sign$ ) nếu phản hồi âm.

# *1.3 Phân tích hê thống*

## **1.3.1 Trong min thi gian**

### **Hàm quá h(t)**

Câu lênh: *step(sys)* 

Vẽ hàm quá độ của hệ thống tuyến tính *sys*. Khoảng thời gian vẽ và bước thời gian do Matlab tự chon.

Một số trường hợp khác

- *step(sys,t\_end):* vẽ hàm quá độ từ thời điểm t=0 đến thời điểm *t\_end*.
- $step(sys, T)$ : vẽ hàm quá độ trong khoảng thời gian *T*. *T* được đinh nghĩa như sau T=Ti:dt:Tf. Đối với hệ liên tục, dt là bước vẽ, đối với hệ gián đoạn, dt=Ts là chu kỳ lấy mẫu.
- $step(sys1, sys2, sys3,...)$ : vẽ hàm h(t) cho nhiều hệ thống đồng thời.
- $[y,t] = step(sys)$ : tính đáp ứng h(t) và lưu vào các biến y và *t* tương ứng

## **Hàm trng l ng** ω**(t)**

Câu lênh: *impulse(sys)* 

# **1.3.2 Trong min tn s**

### **c tính bode**

Câu lệnh: *bode(sys)* 

Vẽ đặc tính tần số Bode của hệ thống tuyến tính *sys*. Dải tần số vẽ do Matlab tư chon.

Một số trường hợp khác

- *bode(sys, {w\_start,w\_end})*: vẽ đặc tính bode từ tần số *w\_start* đến tần số *w\_end*.
- $bode(sys,w)$  vẽ đặc tính bode theo vecto tần số *w*. Vecto tần số *w* được định nghĩa bằng hàm *logspace*. Ví dụ: w=logspace(-2,2,100) định nghĩa vecto w gồm 100 điểm, từ tần số  $10^{-2}$  đến  $10^{2}$ .
- *bode(sys1,sys2,sys3,...)* vẽ đặc tính bode của nhiều hệ thống đồng thời.
- $\{mag, phi, w\} = bode(sys,...)$  lưu tất cả các điểm tính toán của đặc tính bode vào vecto *mag, phi* ứng với tần số *w* tương ứng.

Chú ý: Đối với hệ thống gián đoạn, dải tần số đề vẽ phải thỏa mãn định lý Shannon.

## **c tính Nyquist**

Câu lênh: *nyquist(sys) nyquist(sys,{w\_start,w\_end})*  $n$ *yquist(sys,w)*  $nyquist(sys1, sys2, sys3, ..., w)$  $[real,ima,w] = nyquist(sys,...)$ 

### **Đặc tính Nichols**

Câu lênh:

 $nichols(sys)$  $nichols(sys, \{w\_start, w\_end\})$  $nichols(sys,w)$  $nichols(sys1, sys2, sys3, ..., w)$  $[mag,phi, w] = nichols(sys,...)$ 

Tính toán  $|G(\omega)|$ , arg $[G(\omega)]$  và vẽ trong mặt phẳng Black.

Ví du: Vẽ các đặc tính tần số của hệ thống sau

$$
G(p) = \frac{\omega_0^2}{p^2 + 2\xi\omega_0 p + \omega_0^2}
$$
 vói ω<sub>0</sub>=1rad/s và ξ=0.5

w0=1 ;xi=0.5 ;num=w0^2 ;den=[1 2\*xi\*w0^2 w0^2] ;G=tf(num,den);  $w = logspace(-2, 2, 100)$ ;

bode( $\overline{G}$ ,w): % vẽ đặc tính bode trong dải tần số w  $\%$  vẽ đặc tính nichols trong dải tần số tự chon của Matlab  $nichols(G);$ % vẽ đặc tính nyquist  $nyquist(G);$ 

# 1.3.3 Một số hàm để phân tích

## Hàm *margin*

- $\omega$  . *margin(sys)* vẽ đặc tính *Bode* của hệ thống SISO và chỉ ra độ dư trữ biên độ, độ dư trữ pha tai các tần số tượng ứng.
- *[delta L,delta\_phi,w\_L,w\_phi]=margin(sys)* tính và lưu độ dự trữ biên độ vào biên delta L tai tần số w L, lưu đô dư trữ về pha vào biến delta phi tai tần số w phi.

## Hàm *pole*

vec pol=pole(sys) tính các điểm cực của hệ thống và lưu vào biến vec pol.

## Hàm tzero

vec zer=tzero(sys) tính các điểm zero của hệ thống và lưu vào biến vec zer.

## Hàm *pzmap*

- *(vec pol, vec zer) = pzmap(svs)* tính các điểm cưc và zero của hệ thống và lưu vào các  $\mathbb{L}^{\mathbb{N}}$ biến tương ứng.
- $pzmap(sys)$  tính các điểm cực, zero và biểu diễn trên mặt phẳng phức.

# Hàm dcgain

 $G0 = \deg \alpha$  (sys) tính hệ số khuếch đại tĩnh của hệ thống và lưu vào biến G0.

# 1.3.4 Một số hàm đặc biệt trong không gian trạng thái

# Hàm ctrl

```
Câu lênh:
             C com=ctrl(A,B)
             C_{com}=ctrl(sys)
```
Tính ma trân "điều khiển được" C của một hệ thống. Ma trân C được định nghĩa như sau:  $C=[B AB A<sup>2</sup>B ... A<sup>n-1</sup>B]$  với A $\in \mathbb{R}^{n \times n}$ 

#### Hàm obsv

Câu lênh: O  $obs = obsv(A, C)$  $\ddot{O}$  obs=obsy(sys)

Tính ma trận "quan sát được" O của một hệ thống. Ma trận O được định nghĩa như sau:  $O=[C C A C A^{2} ... C A^{n-1}]$ 

#### Hàm ctrbf

```
Câu lênh:
                    [Ab, Bb, Cb, T, k] = \frac{ctrbf(A, B, C)}{dt}
```
Chuyển về dạng chuẩn (canonique) "điều khiển được" của một hệ thống biểu diễn dưới dạng phương trình trang thái.  $A_b = TAT^{-1}$ ,  $B_b = TB$ ,  $C_b = CT^{-1}$ , T là ma trân chuyển đổi. Trong đó:

### Hàm obsvf

Câu lênh:  $[Ab, Bb, Cb, T, k] = obsv f(A, B, C)$ 

Chuyển về dạng chuẩn "quan sát được" của một hệ thống biểu diễn dưới dạng phương trình trang thái.

 $A_b = TAT^{-1}$ ,  $B_b = TB$ ,  $C_b = CT^{-1}$ , T là ma trận chuyển đổi. Trong đó:

# 1.4 Ví du tổng hợp

Cho một hệ thống kín phản hồi -1, trong đó hàm truyền của hệ hở là

$$
G(p) = \frac{K}{p(1+\varphi)} * \frac{\omega_0^2}{p^2 + 2\xi\omega_0 p + \omega_0^2}
$$
 vói K=1, τ=10s, ω<sub>0</sub>=1rad/s và ξ=0.5

- 1. Vẽ đặc tính tần số Nyquist. Chứng tỏ rằng hệ kín không ổn định.
- 2. Vẽ đáp ứng quá độ của hệ kín.
- 3. Để hệ thống ổn định, người ta hiệu chỉnh hệ số khuếch đại K=0.111. Xác định tần số cắt, độ dự trữ biên độ và độ dữ trữ về pha của hệ thống trong trường hợp này.
- 4. Xác định các thông số quá độ (thời gian quá độ lớn nhất T<sub>max</sub>, độ quá điều chỉnh lớn nhất  $\sigma_{\text{max}}$ ) của hệ thống đã hiệu chỉnh.

```
THƯC HIÊN
C<sub>îu</sub>1>>K=1; to=10; w0=1; xi=0.5;\ggnuml = K; denl = [to 10];
>>num2=w0^2;den2=[1 2*xi*w0 w0^2]:
>> G = tf(num1, den1) * tf(num2, den2)Transfer function:
      \overline{1}__________________________
10 s^{4} + 11 s^{3} + 11 s^{2} + s\% tao vecto tần số để vẽ các đặc tính tần số
>>w = logspace(-3, 2, 100);
\ggnyquist(G,w);
Đặc tính được biểu diển trên hình 1.1
```
Để xét tính ổn định của hệ kín dùng tiêu chuẩn Nyquist, trước tiên ta xét tính ổn định của hệ hở. Nghiệm của phương trình đặc tính của hệ hở được xác định :

*>>pole(G)*  $ans =$ 0  $-0.5000 + 0.8660i$ -0.5000 - 0.8660i -0.1000

Hệ hở có 1 nghiệm bằng 0 nên ở biên giới ổn định.

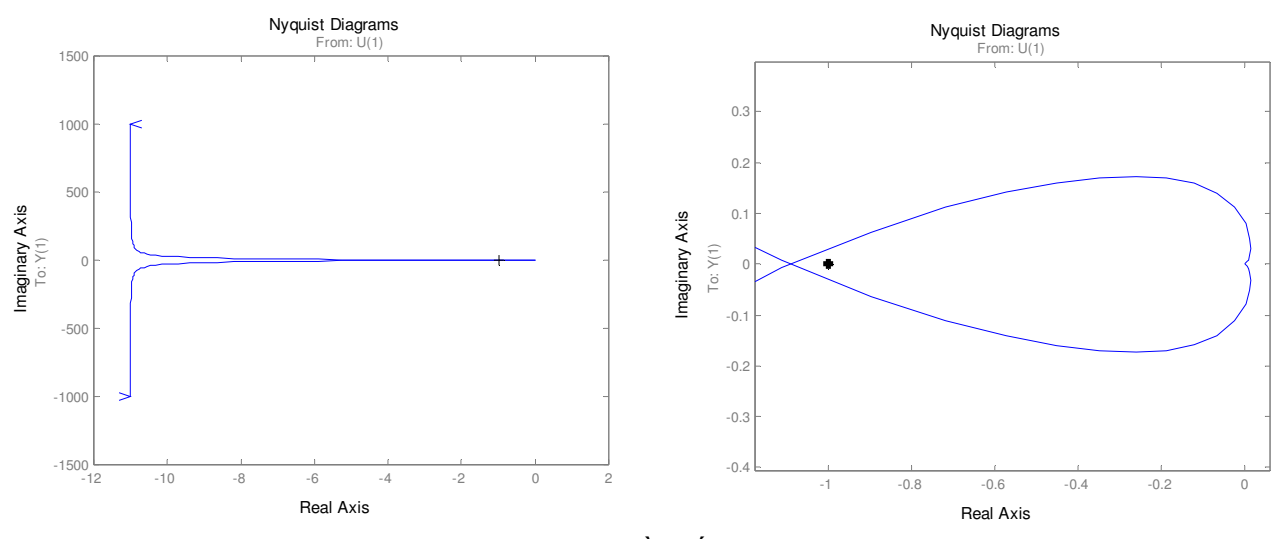

*Hình 1.1 :* Đặc tính tần số Nyquist của hệ hở

Quan sát đặc tính tần số Nyquist của hệ hở trên hình 1.1 (phần zoom bên phải), ta thấy đặc tính Nyquist bao điểm (-1,j0), và do hệ hở ở biên giới ốn định nên theo tiêu chuẩn Nyquist, **hệ thống kín sẽ** không ổn định.

#### **Câu 2**

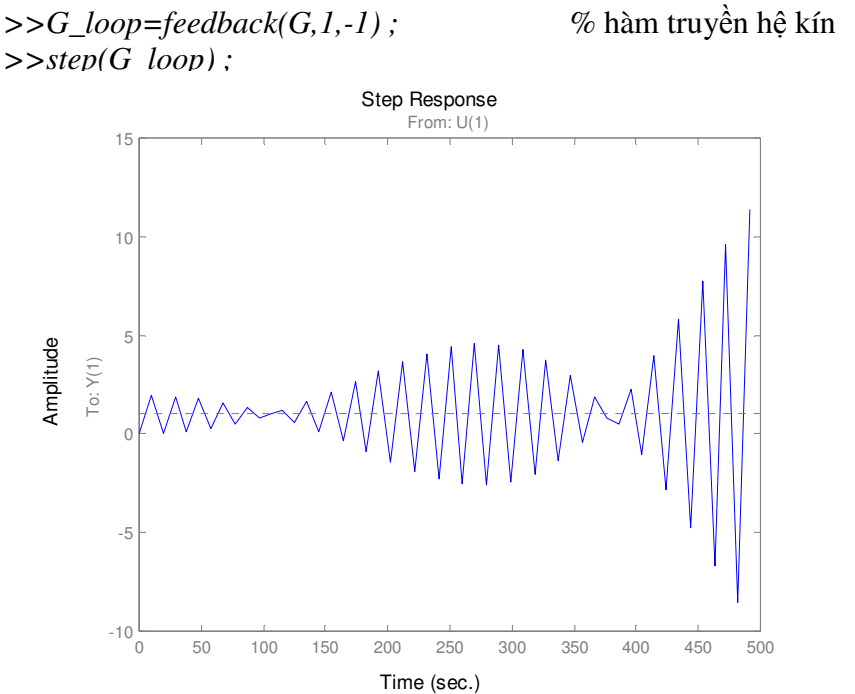

*Hình 1.2 :* Đáp ứng quá độ hệ kín

#### Câu 3

% thay đổi hệ số khuếch đại K  $>> K = 0.111$ ; num $1 = K$ ;  $>>$ GK=tf(num1,den1)\*tf(num2,den2) Transfer function: 0.111

 $10 s^{4} + 11 s^{3} + 11 s^{2} + s$ 

 $\gg$ margin(GK)

Đặc tính tần số Bode của hệ hở đã hiệu chỉnh được biểu diễn trên hình 1.3. Từ đặc tính này, ta có thể xác định được

 $\Delta L = 18.34 dB$ ;  $\Delta \varphi = 44.78^{\circ}$ ;  $\omega_c = 0.085 \text{rad/s}$ 

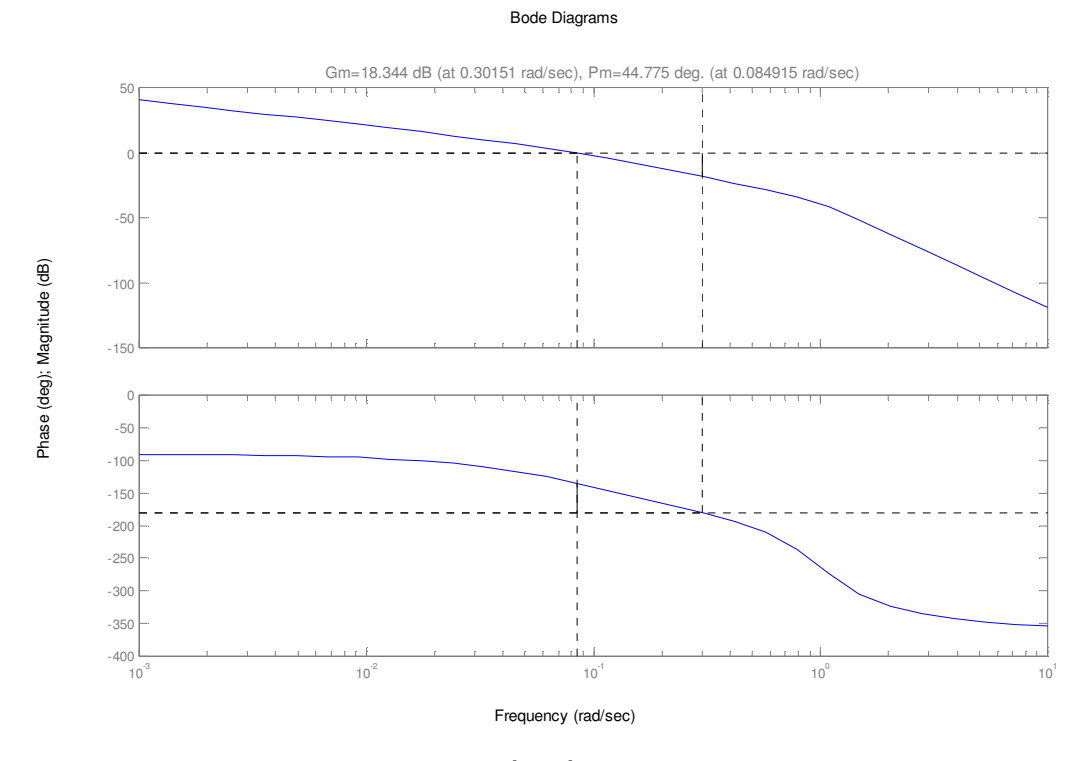

Hình 1.3 : Đặc tính tần số Bode của hệ hở đã hiệu chỉnh

# Câu 4

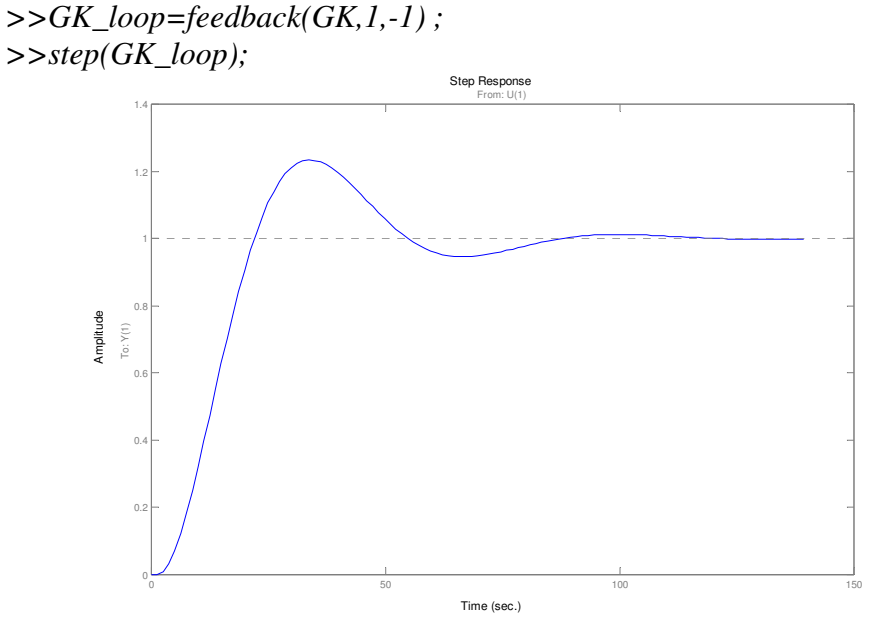

 $H\$ {inh} 1.4 Đáp ứng quá độ hệ kín đã hiệu chỉnh

Sử dụng con trỏ chuột và kích vào các điểm cần tìm trên đặc tính, ta xác định được  $σ<sub>max</sub>=23%; T<sub>max</sub>=70.7s$ 

# **2 SIMULINK**

Simulink được tích hợp vào Matlab (vào khoảng đầu những năm 1990) như một công cu để mô phỏng hệ thống, giúp người sử dung phân tích và tổng hợp hệ thống một cách trực quan. Trong Simulink, hê thống không được mô tả dưới dang dòng lênh theo kiểu truyền thống mà ở dưới dạng sơ đồ khối. Với dạng sơ đồ khối này, ta có thể quan sát các đáp ứng thời gian của hệ thống với nhiều tín hiệu vào khác nhau như : tín hiệu bậc thang, tín hiệu sinus, xung chữ nhật, tín hiệu ngẫu nhiên... bằng cách thực hiện mô phỏng. Kết quả mô phỏng có thể được xem theo thời gian thực trên các Oscilloscope trong môi trường Simulink, hay trong môi trường Matlab.

Simulink hoàn toàn tượng thích với Matlab, nhưng nó là một dao diên đồ hoa. Vì vậy tất cả các hàm trong Matlab đều có thể truy cập được từ Simulink, ngay cả các hàm do người sử dụng tạo ra. Ngược lại, các kết quả tìm được trong Simulink đều có thể được sử dụng và khai thác trong môi trường Matlab.

Cuối cùng, Simulink cho phép người sử dụng khả năng tao ra một thư viên khối riêng. Ví dụ, nếu bạn muốn làm việc trong lĩnh vực điều khiển các máy điện, bạn có thể tạo ra một thư viện riêng chứa các mô hình máy điện... Như vậy, với công cụ Simulink, ta có thể tự tiến hành mô phỏng thí nghiệm, quan sát kết quả, kiểm chứng với lý thuyết trước khi tiến hành thí nghiệm trên mô hình thật.

# *2.1 Khi ng Simulink*

Để khởi động Simulink từ môi trường Matlab, ta gõ dòng lệnh *simulink*. Lúc này một cửa số như trên hình 2.1 sẽ xuất hiện, trên đó có các thư mục chính và các thư viện con của Simulink. Để bắt đầu làm việc, ta tao cửa sổ mới bằng cách kích vào biểu tương « New ». Có 8 thư viên chính của Simulink được phân loại như sau :

- *Continuous* : hê thống tuyến tính và liên tuc
- *Discrete* : hê thống tuyến tính gián đoan
- *Nonliear* : mô hình hóa những phần tử phi tuyến như rơle, phần tử bão hòa...
- *Source* : các khối nguồn tín hiệu
- $Sinks :$  các khối thu nhân tín hiệu
- *Function* & *Table* : các hàm bâc cao của Matlab
- *Math* : các khối của simulink với các hàm toán học tương ứng của Matlab
- $Signals \& System :$  các khối liên hệ tín hiệu, hệ thống  $con...$

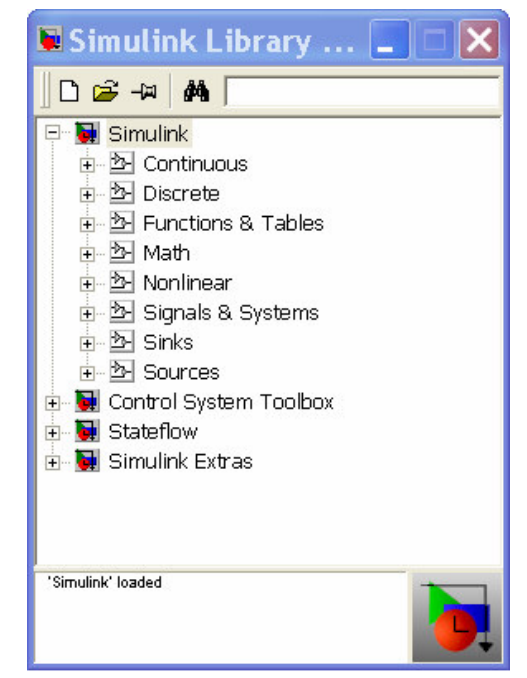

*Hình* 2.1 Cửa sổ chính của Simulink

## *2.2 To mt s n gin*

Để làm quen với Simulink, ta bắt đầu bằng một ví dụ đơn giản : phân tích hàm quá độ của một khâu bậc hai có hàm truyền  $G(p) = \frac{\omega_0}{r^2 + 2E(p_0 - 1)}$  $_{0}P$   $\cdot$   $\omega_{0}$ 2 2  $\overline{0}$ 2  $(p)$  $\zeta\omega_{0}p+\omega_{0}$ ω  $+2\xi\omega_{0}p+$ =  $p^2 + 2\xi\omega_0 p$  $G(p) = \frac{\omega_0}{2 \pi \epsilon_0}$  với  $\omega_0 = 1$ rad/s và  $\xi = 0.5$ . Các bước thực hiện để được sơ đồ mô phỏng như hình 2.2 như sau :

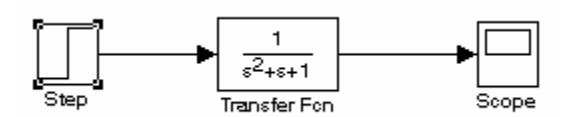

*Hình*  $2.2$ : Một sơ đồ Simulink đơn giản

- Khởi động Simulink từ Matlab bằng dòng lệnh *simulink*
- Trong cửa sổ chính của Simulink, chọn biểu tượng « New » để tạo cửa sổ ứng dụng.
- Muốn tạo một khối trong cửa sổ ứng dụng, ta tìm khối đó trong các thư viện của Simulink, kích chon và kéo nó vào cửa sổ ứng dụng. Ví dụ, để tao khối *Step*, ta vào thự viên *Simulink* -*> Continuous -> Sources -> Step,* khi *Transfer Fcn* trong *Simulink -> Continuous -> Transfer Fcn*…
- Dể đặt thông số cho từng khối, ta mở khối đó ra bằng cách double-click chuột vào nó. Lúc này đặt các thông số theo hướng dẫn trên màn hình.
- Dường nối giữa các khối được thực hiện bằng cách dùng chuột kéo các mũi tên ở đầu (cuối) mỗi khối đến vi trí cần nối.

Sau khi tạo được sơ đồ khối như hình 2.2, ta có thể bắt đầu tiến hành mô phỏng (với các tham số mặc định) bằng cách chon **Simulation -> Start**. Xem kết quả mô phỏng bằng cách mở khối Scope như hình 2.3.

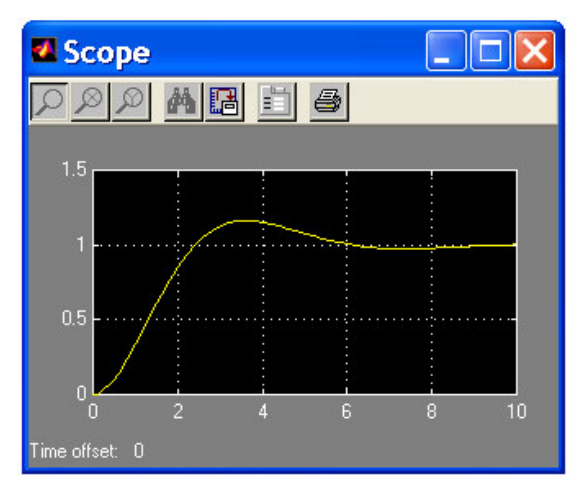

 $H\$ {i}nh  $2.3$  : Kết quả mô phỏng

Để xem đồng thời tín hiệu vào và ra trên cùng một *Scope*, ta tạo sơ đồ mô phỏng như hình 2.4. Kết quả mô phỏng biểu diễn trên hình 2.5.

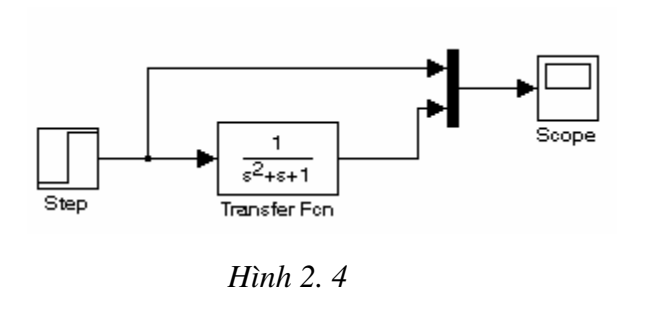

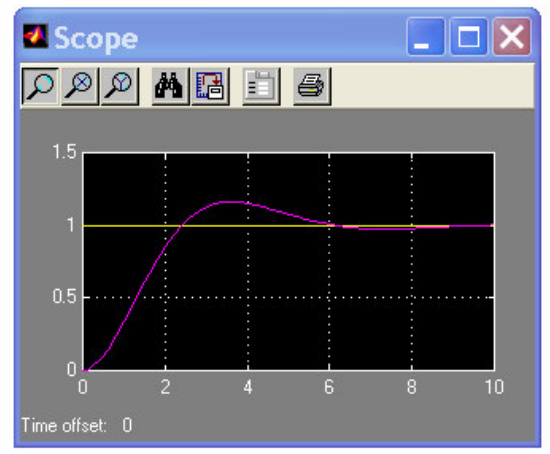

*Hình 2. 5*

# 2.3 Một số khối thường dùng

### 2.3.1 Thư viện « Sources »

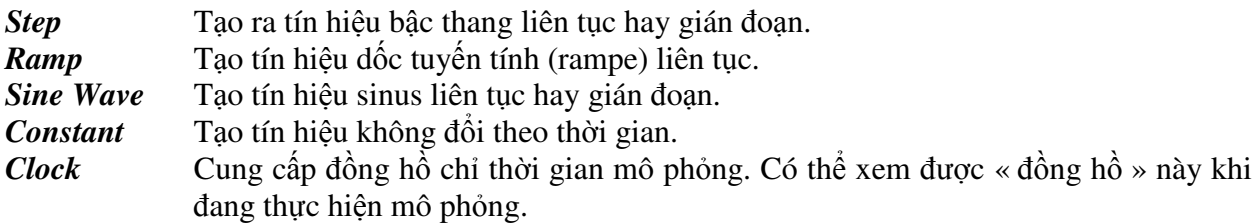

Chú ý : Muốn khối clock chỉ đúng thời điểm đang mô phỏng, tham số Sample time được đặt như sau

 $\rightarrow 0$ : hệ liên tục

 $\rightarrow$  >0 : hệ gián đoạn, *clock* lúc này sẽ chỉ số chu kỳ lấy mẫu đặt trong **Sample time**.

### 2.3.2 Thư viên « Sinks »

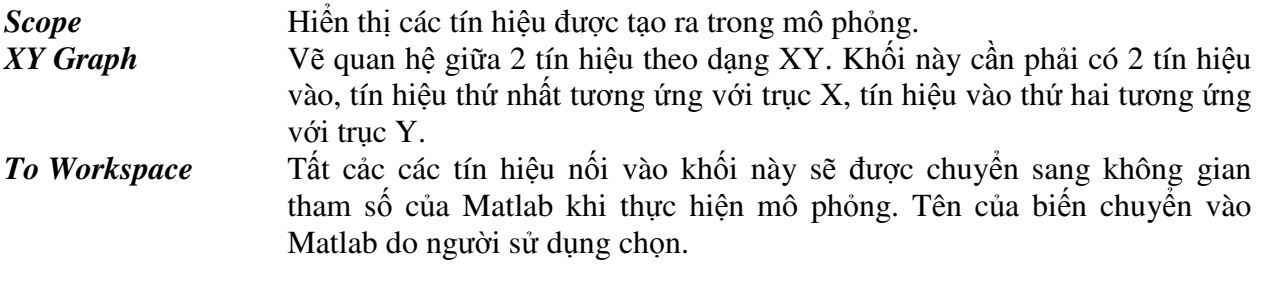

### 2.3.3 Thư viện « Continuous »

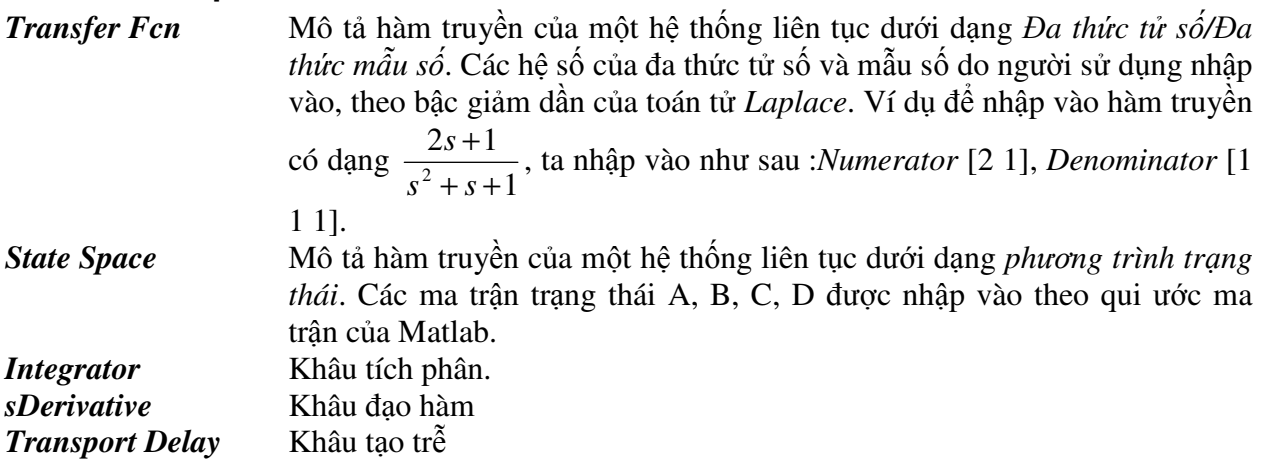

## 2.3.4 Thư viện « Discrete »

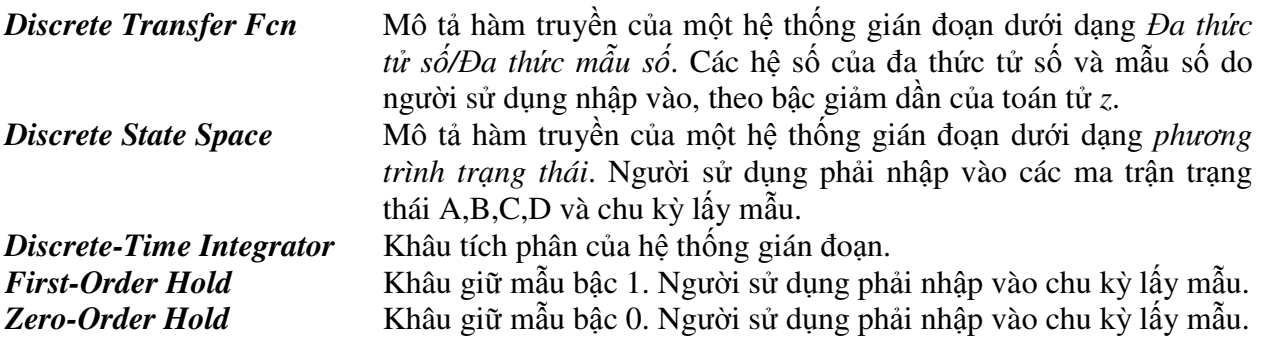

### 2.3.5 Thư viện « Signal&Systems »

 $Mux$ 

Chuyển nhiều tín hiệu vào (vô hướng hay vecto) thành một tín hiệu ra duy nhất dạng vecto. Vecto ngõ ra có kích thước bằng tổng kích

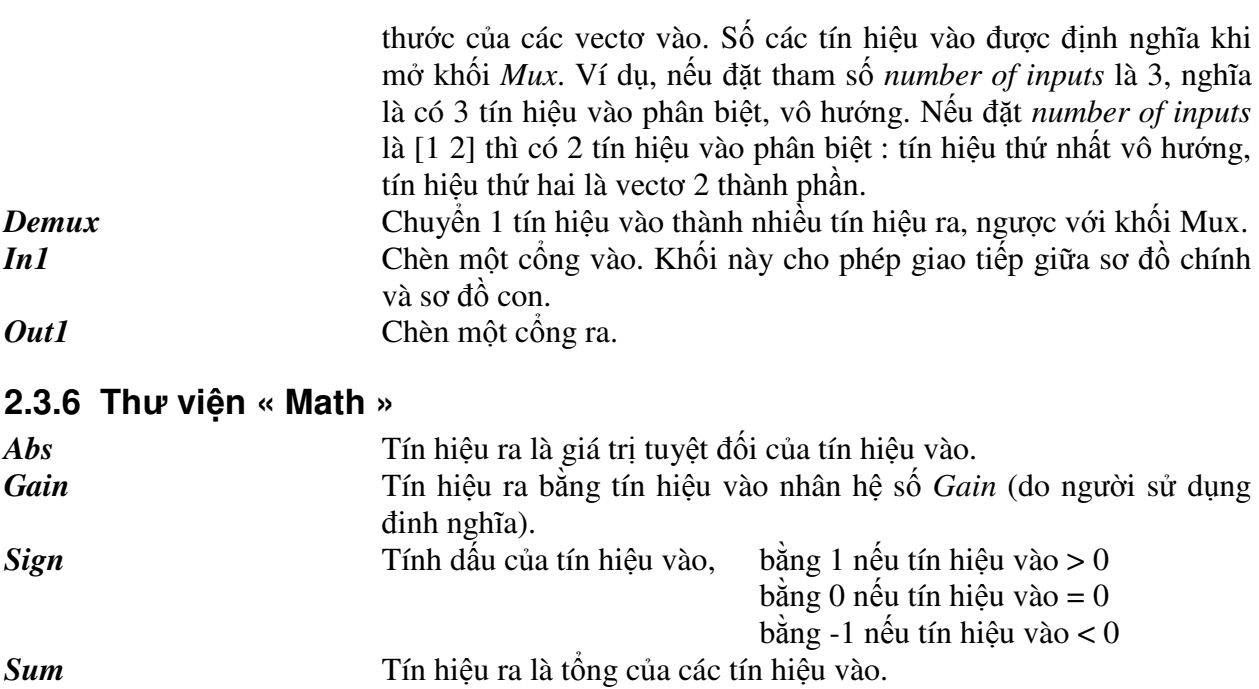

# $2.4$  Ví dụ

Để mô phỏng hệ thống trong ví dụ ở mục 1.4, ta tạo sơ đồ khối trong Simulink như hình 2.6. Thay đổi hệ số khuếch đại K (K=1 và K=0.111), ta được các đáp ứng quá độ của hệ kín trên hình 2.7 và 2.8.

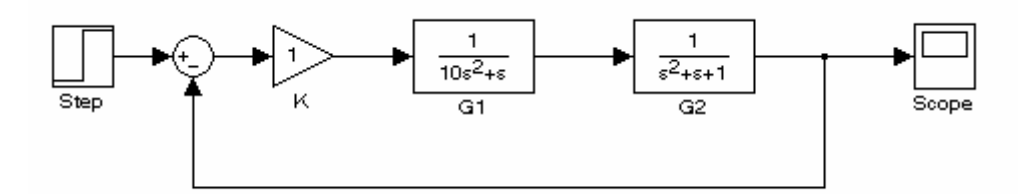

Hình 2.6 : Sơ đồ mô phỏng trong Simulink

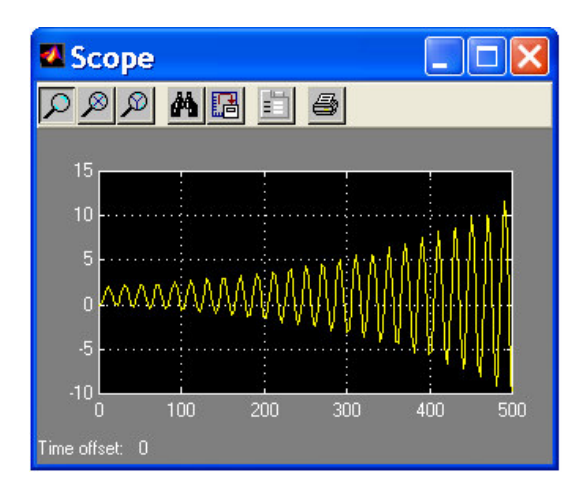

Hình  $2.7:$  Đáp ứng quá độ (K=1)

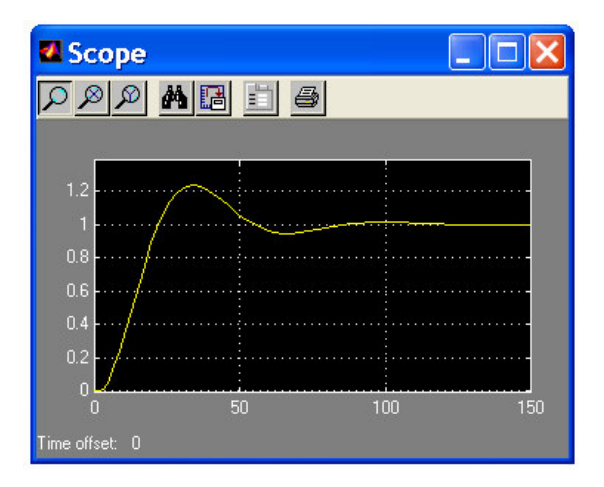

Hình 2.8 : Đáp ứng quá độ (K=0.111)

# *2.5 LTI Viewer*

Như ta đã biết, khi thực hiện mô phỏng trên Simulink, ta chỉ có thể quan sát được các đặc tính thời gian của hệ thống. Để có thể phân tích toàn diện một hệ thống, ta cần các đặc tính tần số như đặc tính Bode, đặc tính Nyquist, quỹ đạo nghiệm số v.v...

**« LTI Viewer** » là một giao diện đồ họa cho phép quan sát đáp ứng của một hệ thống tuyến tính, trong lĩnh vực tần số cũng như thời gian, mà không cần gõ lại lệnh hay lập trình theo từng dòng lênh như trong Control System Toolbox. Nó sử dung trực tiếp sơ đồ khối trong Simulink.

# **2.5.1 Khi ng LTI Viewer**

Đế khởi động LTI Viewer từ Simulink, ta chọn menu **Tool -> Linear Analysis.** Lúc này, Matlab sẽ mở 2 cửa số mới:

- $C$ ửa sổ LTI Viewer (hình 2.9) có 2 phần chính:
	- o Phần cửa sổ đồ họa dùng để biểu diễn các đường đặc tính.
	- $\circ$  Thanh công cu phía dưới chỉ dẫn cách sử dụng LTI Viewer
- Cửa sổ chứa các điểm input và output (hình 2.10). Các điểm này được dùng để xác đinh điểm vào/ra trên sơ đồ Simulink cần phân tích.

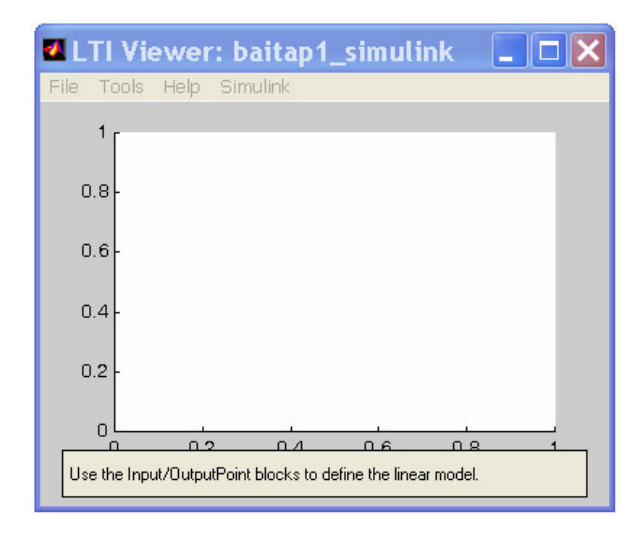

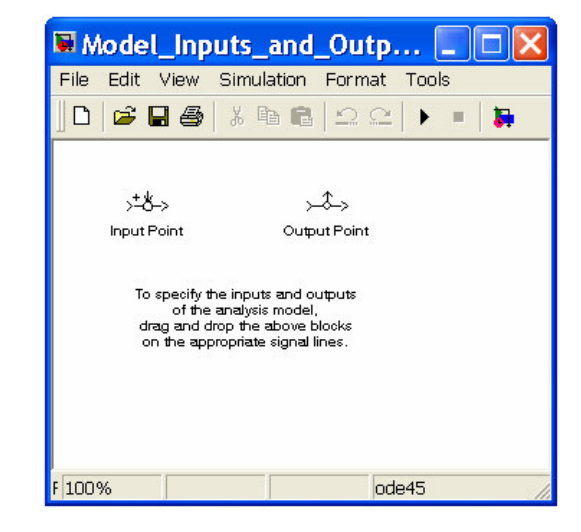

*Hình 2.9 Hình 2.10*

## **2.5.2 Thit lp các i m vào/ra cho LTI Viewer**

Dùng chuột kéo rê các điểm "input point", "output point" trên cửa sổ hình 2.10 và đặt lên các vị trí tương ứng trên sơ đồ Similink.

Chú ý: Việc chọn các điểm đặt "input", "output" phải phù hợp yêu cầu phân tích. LTI Viewer tính hàm truyền bằng cách tuyến tính hóa hệ thống với 2 điểm input/output đã được định nghĩa. Khi vẽ các đặc tính tần số cũng như thời gian, LTI sử dụng các hệ thống đã được tuyến tính hóa *này.*

# **2.5.3 Tuyn tính hóa mt mô hình**

Đế tìm mô hình giữa 2 điểm input/output đã định nghĩa, ta thực hiện như sau:

Chon cửa sổ LTI Viewer (hình 2.9)  $\rightarrow$  Chon memu **Simulink**  $\rightarrow$  Get linearized model

Lúc này, trong phần đồ họa của cửa sổ LTI Viewer sẽ xuất hiện đặt tính quá độ của mô hình tuyến tính hóa tìm được.

Đế xem các đặc tính khác trên LTI Viewer, ta chỉ việc kích chuột phải vào phần đồ họa, chọn menu **Plot Type**  $\rightarrow$  chọn loại đặc tính cần quan sát.

#### **Ghi chú:**

- Cứ mỗi lần thực hiện tuyến tính hóa một mô hình (**Simulink**  $\rightarrow$  Get linearized model) thì LTI Viewer sẽ nap mô hình hiện hành tai của sổ Simulink vào không gian của nó. Nếu giữa 2 lần thực hiện tuyến tính hóa, mô hình không có sự thay đổi (cấu trúc hay thông số) thì 2 mô hình tìm được tượng ứng sẽ giống nhau.
- Có thể bật/tắt đặc tính của một hay nhiều mô hình đã tìm được trong LTI Viewer bằng cách: kích chuột phải vào cửa sổ đồ họa → chọn *Systems* → chọn mô hình cần bật/tắt. Tiện ích này rất cần thiết khi ta muốn so sánh tác đông do sư biến đổi một thông số nào đó đến hệ thống.

# **2.5.4 Lu và s dng các thông s ca mô hình tuyn tính hóa**

- Để lưu mô hình tuyến tính hóa vừa tìm được, chọn memu **File → Export**… ???
- Đế sử dụng các thông số của mô hình :
	- o Dng hàm truyn *[num,den]=tfdata(« bien file »,'v')*
	- o Dng ph ng trình trng thái *[A,B,C,D]=ssdata(« bien file »)*

### **2.5.5 Ví d s dng LTI Viewer**

Giả sử đã có hàm mô hình mô phỏng trên của sổ Simulink như hình 2.6. Sử dụng LTI Viewer để quan sát các đặc tính sau:

- Dặc tính tần số Nyquist của hệ hở khi chưa hiệu chỉnh (K=1) và đã hiệu chỉnh (K=0.111).
- Đặc tính tần số Bode của hệ hở đã hiệu chỉnh .
- Đặc tính quá độ của hệ kín chưa hiệu chỉnh và đã hiệu chỉnh.

#### THƯC HIÊN

Theo yêu cầu đặt ra, ta cần phải có 4 hệ thống có thông số và cấu trúc khác nhau: hệ hở với K=1, hệ hở với K=0.111, hệ kín K=1 và hệ kín K=0.111. Do vậy, ta cần thực hiện 4 lần tuyến tính hóa để có được 4 mô hình khác nhau trong LTI Viewer. Các bước thực hiện tuần tự như trong hình 2.11.

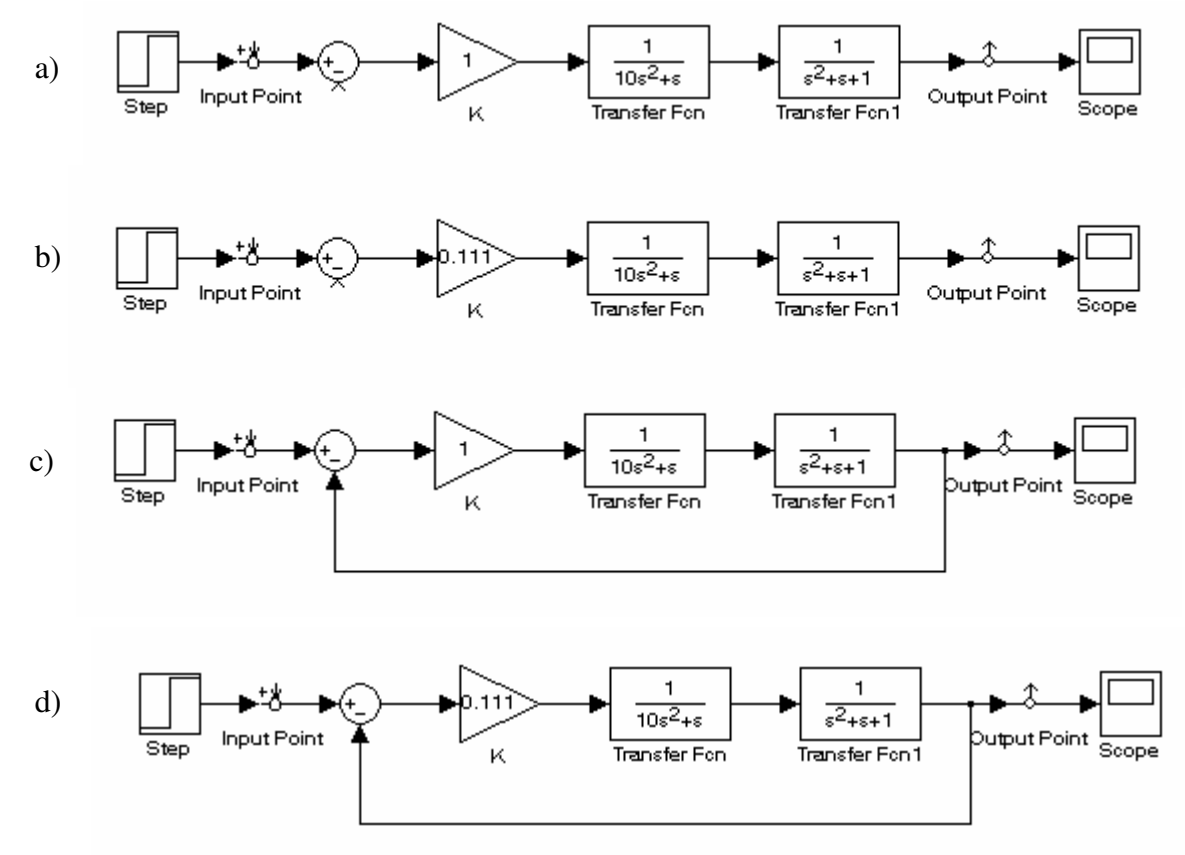

*Hình*  $2.11 :$  Sơ đồ và cấu trúc để tuyến tính hóa

Sau 4 lần tuyến tính hóa, trong LTI Viewer, ta được 4 hệ thống lần lượt là *baitap1\_simulink\_1*  n *baitap1\_simulink\_4* (s trong Simulink có tên là *baitap1\_simulink*).

Trên cửa sổ đồ họa lúc này sẽ hiển thị đồng thời đặc tính quá độ của cả 4 mô hình ở trên.

- Dế xem đặc tính Nyquist của hệ hở trước và sau hiệu chỉnh:
	- o Kích chuột phải vào phần đồ họa, chọn *Systems*, chọn 2 mô hình 1 và 2.
	- $\circ$  Tiếp tục kích chuột phải vào phần đồ họa, chọn *Plot Type*  $\rightarrow$  Nyquist.
	- Trên cửa sổ đồ họa sẽ xuất hiện 2 đặc tính Nyquist với 2 màu phân biệt.
- Để xem đặc tính quá độ của hệ kín trước và sau hiệu chỉnh:
	- o Kích chuột phải vào phần đồ hoa, chon *Systems*, chon 2 mô hình 3 và 4.
	- $\circ$  Tiếp tục kích chuột phải vào phần đồ họa, chọn *Plot Type*  $\rightarrow$  *Step.*

Các đặc tính khác được tiến hành một cách tương tự.